# Getting Started "Quick" Guide

Six pages, showing how to:

- 1. Schedule Meetings
- 2. Account Default Settings
- 3. Join the Meeting from a Computer
- 4. Meeting Controls
- 5. Join the Meeting from other devices (e.g., Room Systems, Mobile)
- 6. Optimize your Meeting Experience

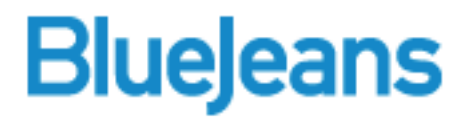

Version 3.0 October 18, 2015

## 1. Scheduling

In Meetings tab, click Schedule Meeting and complete the form:

A. Meeting Title (displayed in the waitingfor -meeting -to -begin welcome panel)

**SCHEDULE MEETING** 

- B. Add optional meeting description
- Date/Time
- D. Repeat? (daily, weekly or monthly)
- E. Click to see Advanced Options
- F. Choose to use your Personal ID, or, a unique, one-time 9 digit Scheduled ID.
- G. Add participant passcode (more secure)
- H. Set Advanced Options, such as:
	- [Moderator-less Meeting](http://bluejeans.com/support/knowledgebase?article=Creating-a-Moderator-less-meeting-allowing-first-two-participants-to-begin-meeting/p)
	- Mute Participants On Entry
- **Email invitations**
- Click to schedule this new meeting

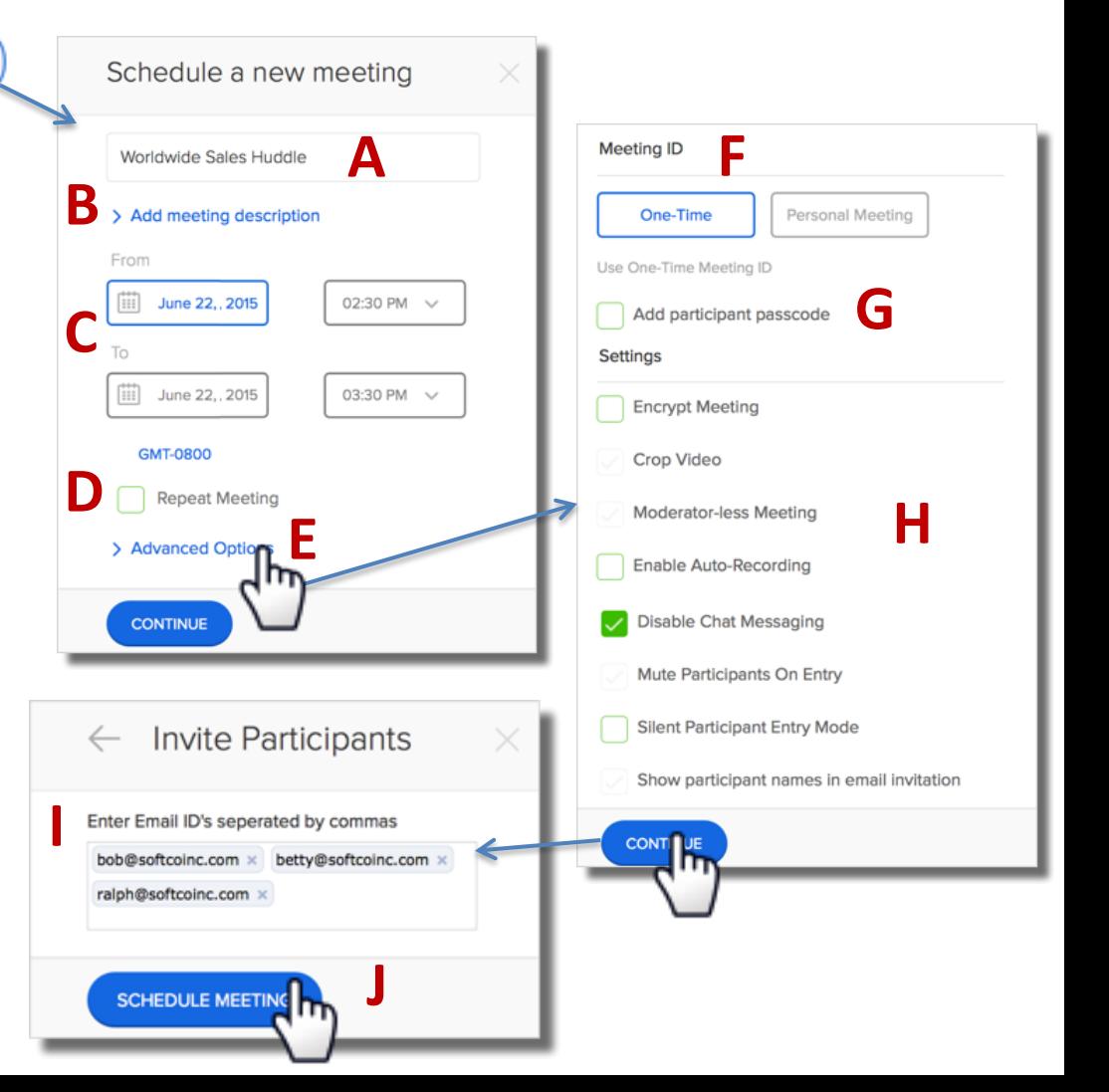

### 2. Account Default Settings

- 4. In Settings, you can change default settings for future meetings:
	- A. Default [Video Layout](http://bluejeans.force.com/KnowledgeSearch/articles/Knowledge_Base/Layout-options-in-the-Active-Meeting-View/p)
	- B. Default Connection option will be the endpoint type participants land in when they click "Join Meeting"
	- C. Welcome Message (displayed in the waiting room welcome panel, for Personal meetings only)
	- D. Set the default Advanced Options you want enabled, for Personal or One Time (scheduled) meetings.

You can also schedule from:

- **[Outlook](http://bluejeans.com/support/knowledgebase?article=Outlook-Add-In-Download-and-Scheduling-Instructions/p)**
- [Google Calendar](http://bluejeans.force.com/KnowledgeSearch/articles/Knowledge_Base/Scheduling-meetings-with-customized-email-invite-from-Google-calendar-Gmail-using-Chrome-extension/p)

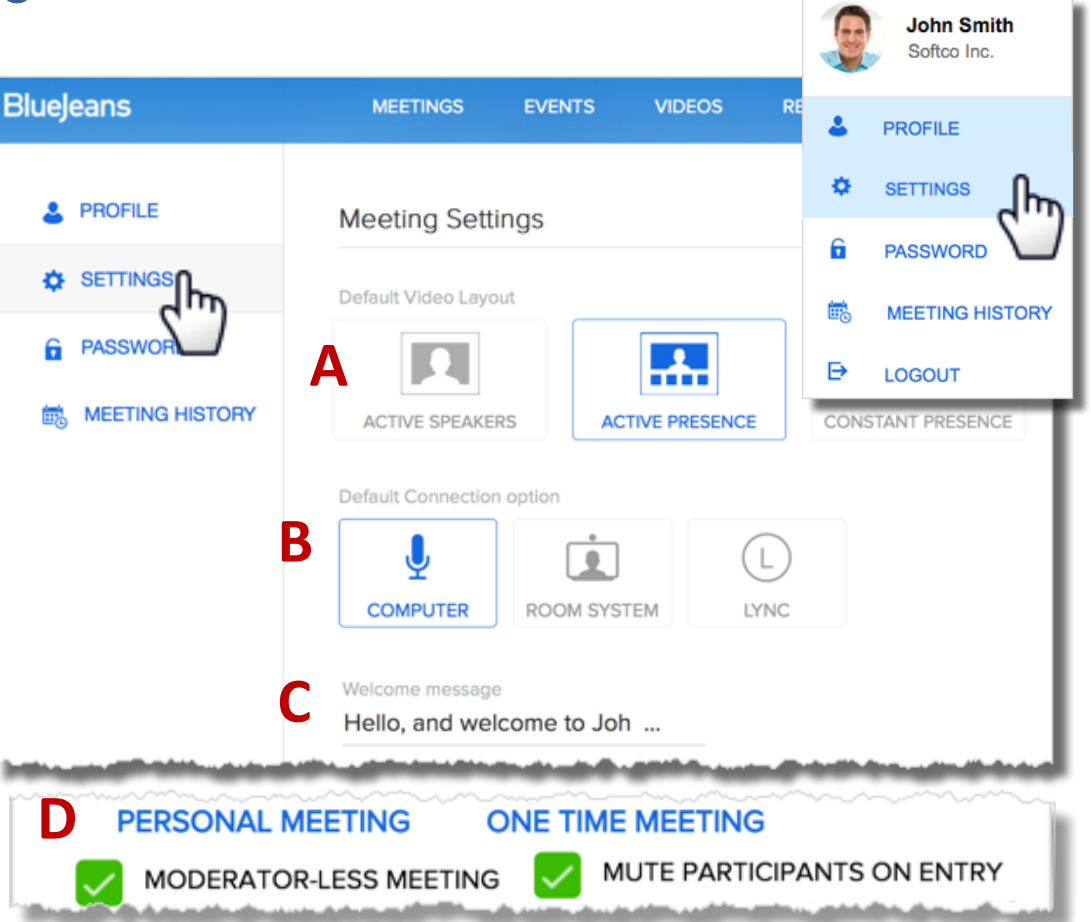

### 3. Join the meeting from a Computer

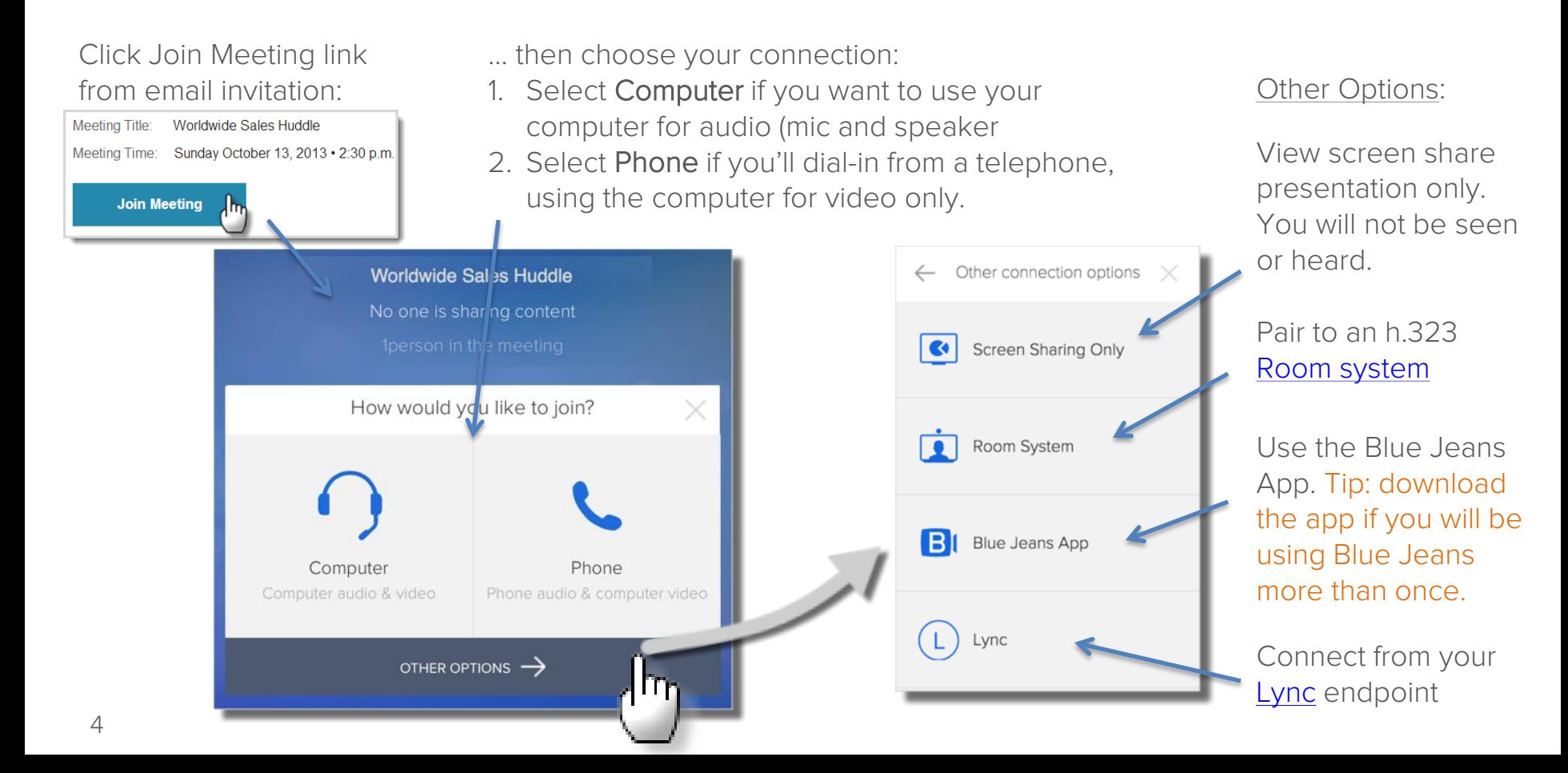

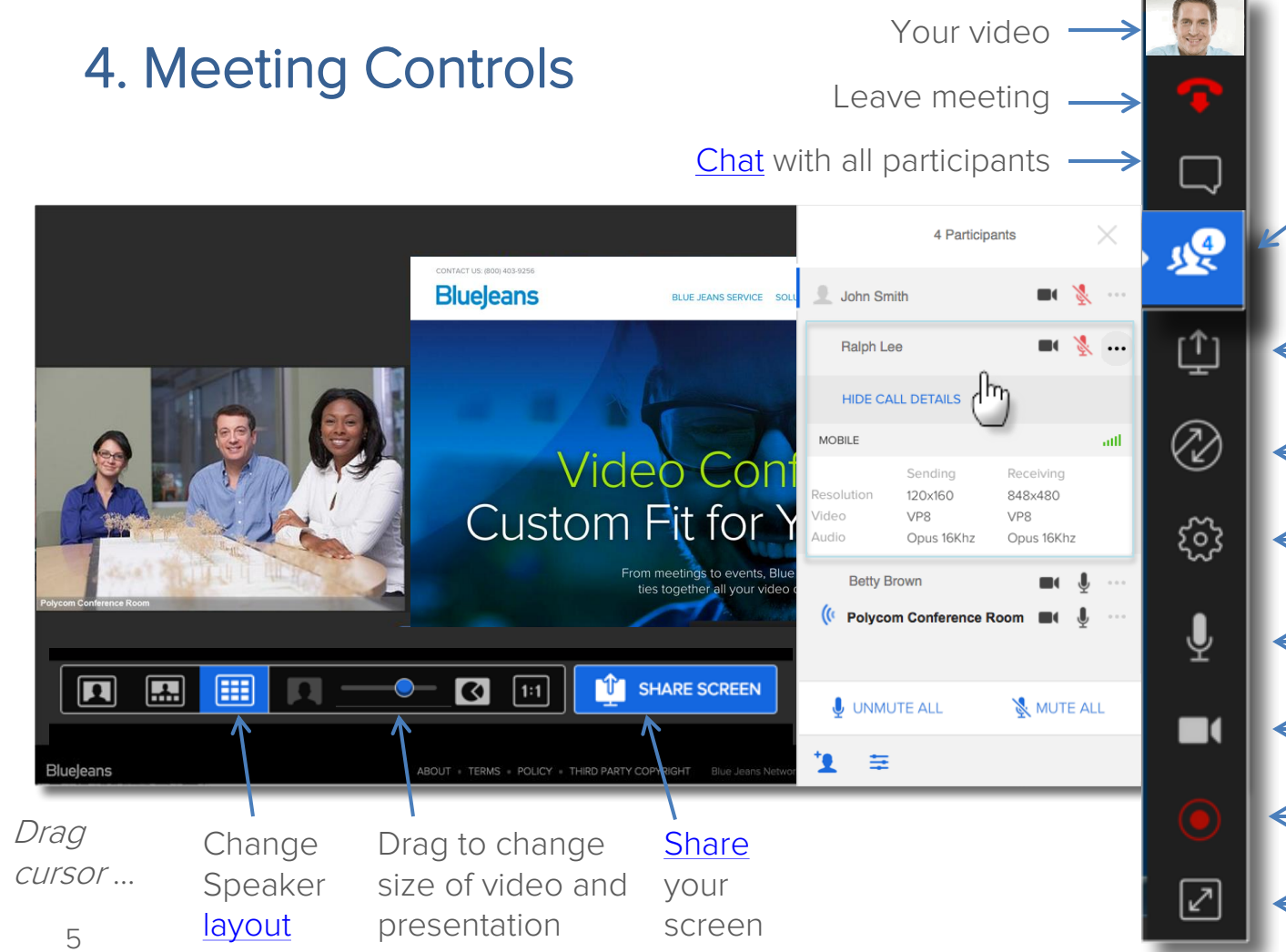

View roster of participants. Click name for call details. Moderator also can:

- [Mute](http://bluejeans.force.com/KnowledgeSearch/articles/Knowledge_Base/Mute-Participants-on-Entry-to-your-meeting/p) individuals or all
- [Invite](http://bluejeans.force.com/KnowledgeSearch/articles/Knowledge_Base/Creating-or-Inviting-new-or-existing-users-to-join-your-Enterprise-Group/p) others to meeting
- Change/push [layouts](http://bluejeans.com/support/knowledgebase?article=Layout-options-in-the-Active-Meeting-View/p)
- Lock Meeting

[Share](http://bluejeans.com/support/knowledgebase?article=Sharing-content-and-presentations/p) your screen

Switch meeting

- connection options
- Adjust mic, camera, or speaker [settings](http://bluejeans.force.com/KnowledgeSearch/articles/Knowledge_Base/No-audio-and-or-video-from-your-Browser/p)
- Mute your microphone
- Mute your camera

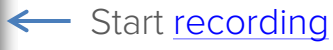

Enter full screen

#### 5. Join from Room System and iOS Mobile

Room System: Click the Room System tab for dialing instructions.

- Call the Blue Jeans IP (or SIP) address with your Room System.
- Enter the Meeting ID and passcode
- For greater control, "Pair" your laptop to your room system by entering the paring code into your laptop.

For more instructions, click [Room System](http://bluejeans.com/support/knowledgebase?article=Connecting-Room-System-video-devices-Polycom-LifeSize-Cisco-Tandberg-etc-to-a-Blue-Jeans-meeting/p)

pect to this meeting using your remote co Press **X** for option Or join this meeting using any web brows  $A$   $B$   $C$   $D$   $E$ 

iOS Mobile: Download the Blue Jeans app from the App Store on your iPhone or iPad

- Full in-meeting capabilities: share your screen, chat, zoom in on screen shares, & more.
- For full instructions, [click here](http://bluejeans.com/support/knowledgebase?article=iPhone-and-iPad-Blue-Jeans-app/p)

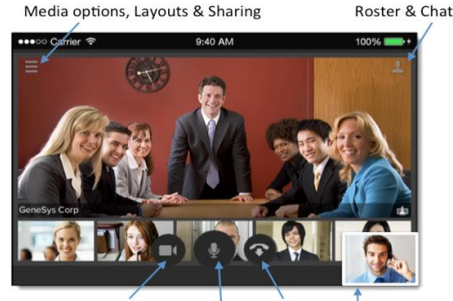

From your Mute **End Call** Mute Camera Microphone camera

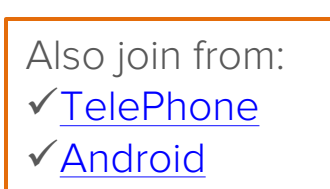

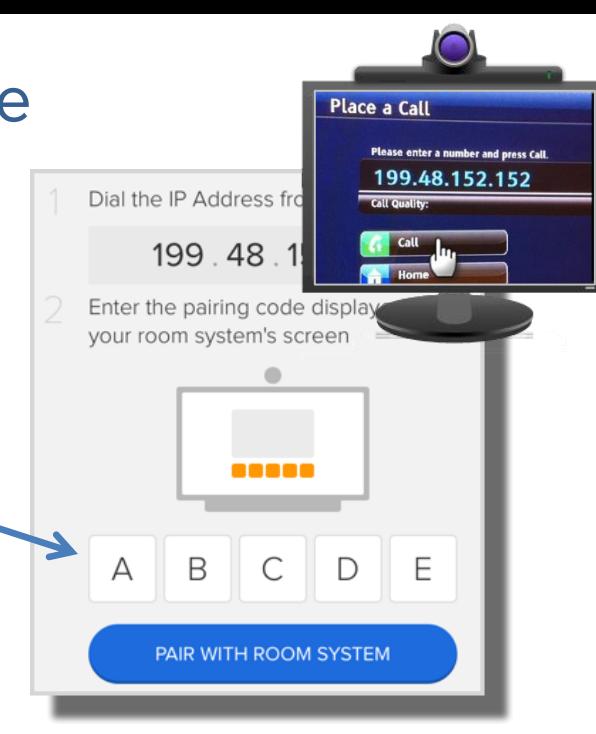

### 6. Optimize your Meeting Experience

#### When joining from a **Computer:**

- Plugin with a wired internet instead of wireless. If wireless is only option, ensure you are in a good wifi signal area. [Click here](http://bluejeans.force.com/KnowledgeSearch/articles/Knowledge_Base/Fixing-poor-video-quality-from-computer/p) for more information.
- Simply plugin your headset (or ear buds) for the audio. There is no dial in by phone. Multiple audio sources can create feedback. If using an external speaker, don't turn the volume up too loud, and, mute yourself when not speaking. [Click here f](http://bluejeans.com/support/knowledgebase?article=Echo-how-to-identify-source-and-steps-to-fix/p)or more echo elimination tips.
- Consider your impression. Ensure a good camera angle and adequate lighting.

Popular Blue Jeans Features to enhance your meeting:

• [Share your screen](http://bluejeans.com/support/knowledgebase?article=Sharing-content-and-presentations/p)

7

- Setup your meeting to be [moderator-less](http://bluejeans.com/support/knowledgebase?article=Creating-a-Moderator-less-meeting-allowing-first-two-participants-to-begin-meeting/p)
- Conducting a lecture? [Click here f](http://bluejeans.com/support/knowledgebase?article=Fixing-a-participant-the-lecturer-to-always-appear-as-main-speaker-i-e-video-pinning/p)or setup tips
- [Change video layouts](http://bluejeans.com/support/knowledgebase?article=Layout-options-in-the-Active-Meeting-View/p)
- Use the [Command Center](http://bluejeans.force.com/KnowledgeSearch/articles/Knowledge_Base/Command-Center/p) to review the quality of meeting endpoints

Visit [bluejeans.com/suppor](https://bluejeans.com/support)t for videos, guides and solutions

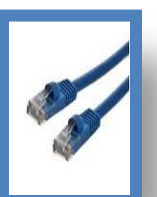

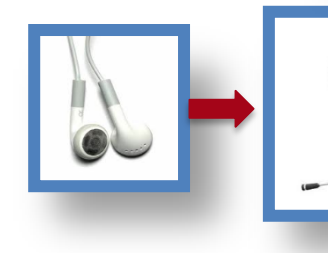